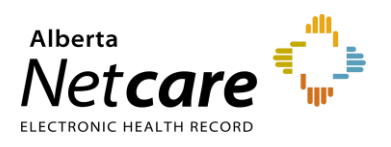

## **Create an Advice Request**

An Advice Request can be used when clinicians are seeking specialty advice for a non-urgent question or when they are unsure if a referral would be appropriate. In many cases, an Advice Request is all you need to manage your patient in their medical home.

**1** From the *Clinical Portal Menu*, go to *Searches.* You can search for your patient using their first and last name or their Personal Health Number (PHN) or their Unique Lifetime Identifier (ULI). Press *Search* to bring up a list.

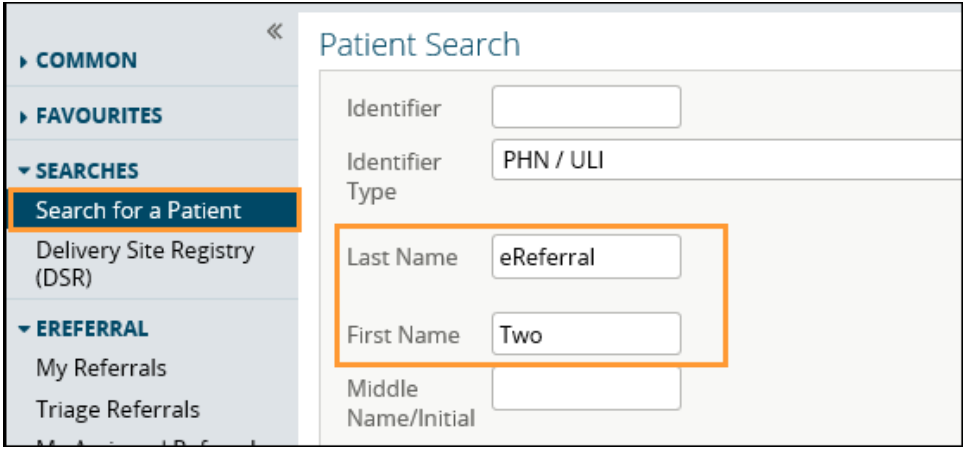

- **2** Click the patient from the populated list to open the patient's Electronic Health Record (EHR).
- **3** Once open, click *Create Referrals* from the *Context Menu*.

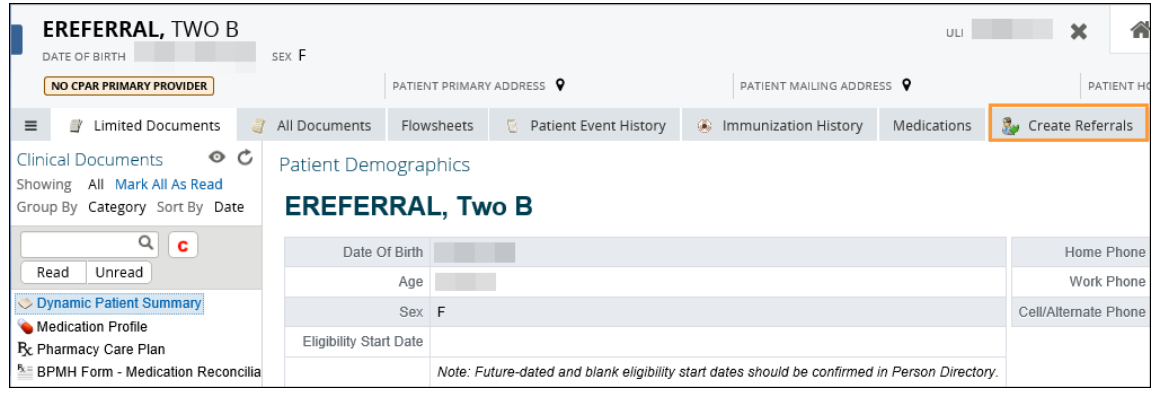

**4** Enter a reason in the *Reason for Referral* field. You can start typing to see what reasons are listed or click *Browse* and the *Health Services Catalogue* will open.

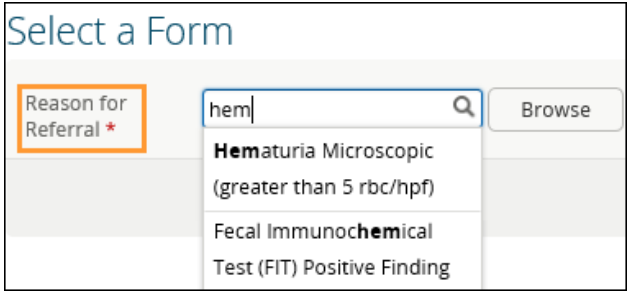

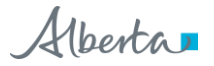

**5** Click the appropriate reason for referral. Ensure that the *Refer For* field indicates *Advice*. Click *Create* to open the Advice Request form. If the *Reason for Referral* is not on the list, select a reason that is closest to the reason for referral (e.g., Sciatica is not on the reason for referral list – use Radiculopathy). The exact reason can be entered later in this process in the *Referral Details* section in the *Reason for sending this referral* field.

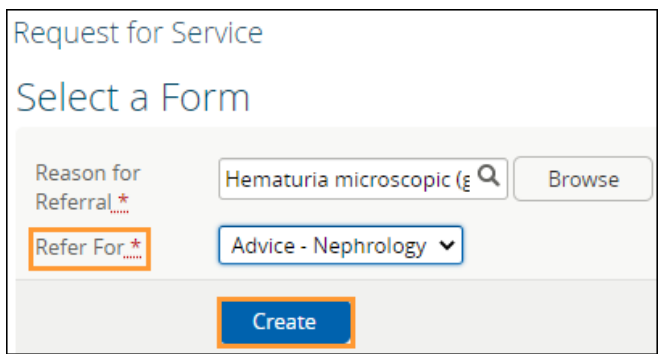

- **6** Select *Flag Referral (For Referring Provider use)* if you want the provider to be notified of the Advice Request.
- **7** Select the reason why you are sending this Advice Request. All fields marked with a red asterisks (\*) are mandatory and must be completed to successfully submit an Advice Request.

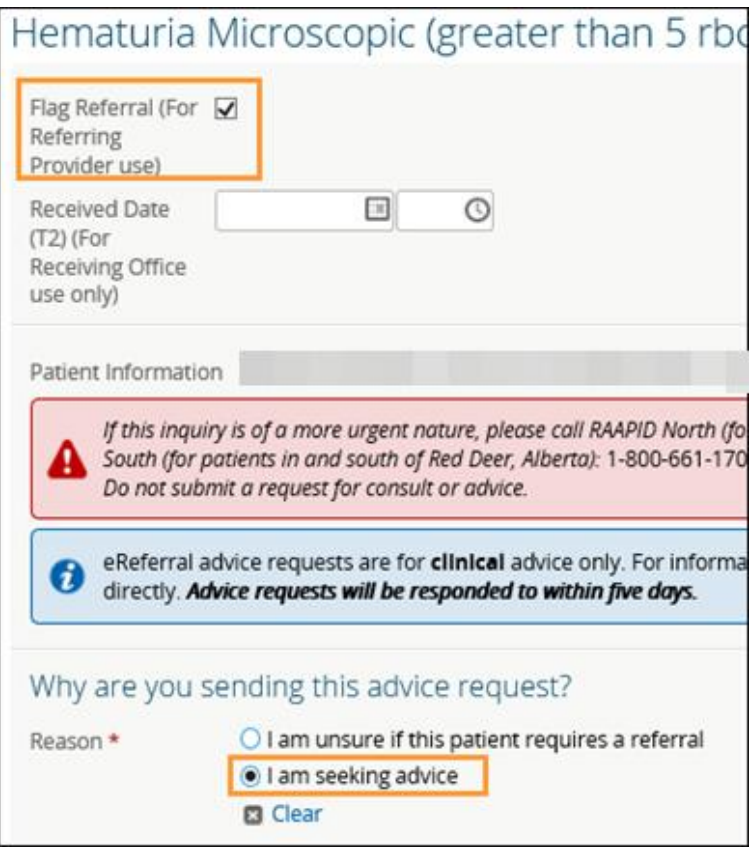

**8** Click the *Add beside Send To* in the *Recipient* section to identify where you want the Advice Request sent. Choose from one of the facilities listed for the specialty.

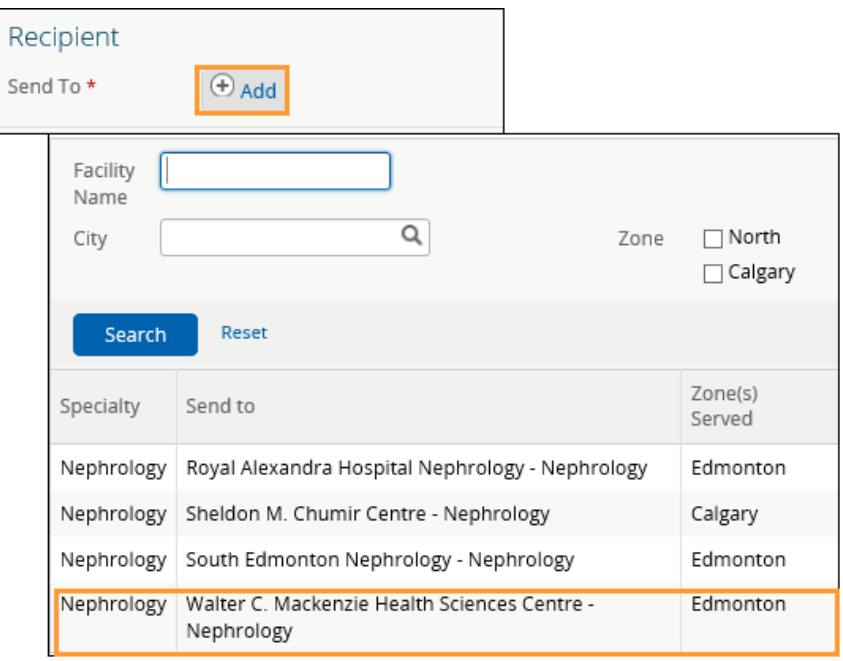

**9** In the *Conversation Entry* section, click *Add* beside *Respondent's name* to input yourself (the referring provider) or the name of the referring provider you are referring on behalf of. The referring provider's name must be entered in *My Details* to populate this information.

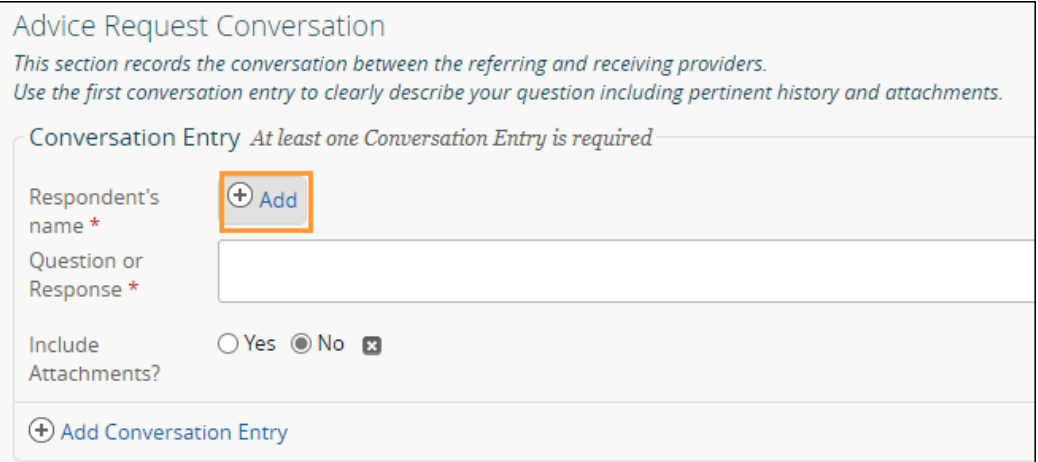

10 Use the first conversation entry box to clearly describe your question including pertinent history and attachments.

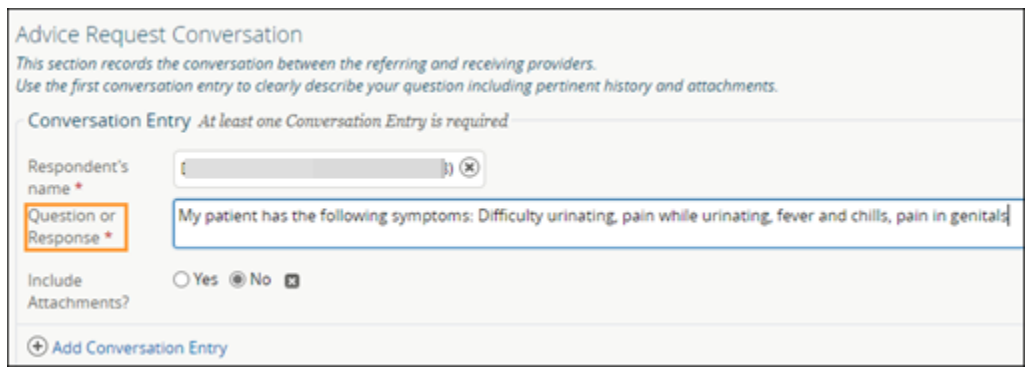

**11** If you want to add an attachment, click *Yes* to include files from your computer or link to Alberta Netcare reports or lab results.

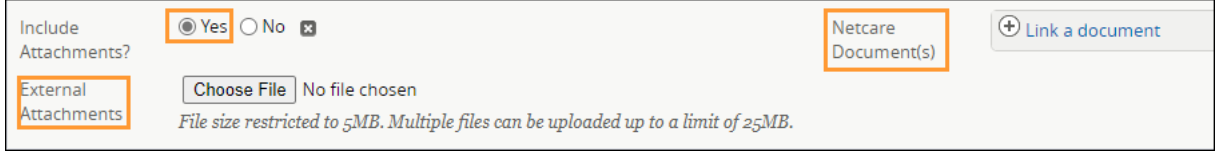

- To include reports and lab results available in Alberta Netcare on the Advice Request, select *Link a document.*
- A pop-up will open that will allow you to search for the document you want to attach. You can search by *Report Name* or *Category* and dictate the date range to search within.

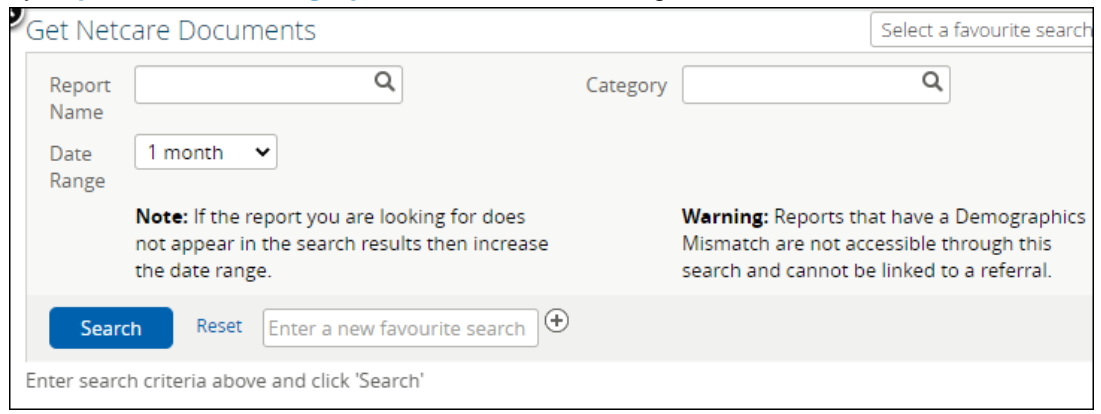

- To include a document from your computer, select *Browse* for external attachments. This will allow you to search on your computer. *Note that the maximum file size is 5MB per file*.
- **12** Confirm the *Referring Provider Information* section is complete with the referring provider's name. The clinic's details will auto-populate from *My Details* (if added) and can be changed if needed. Scroll to the bottom of the page and click *Submit* to send the Advice Request. Select *Save as Draft* if the Advice Request is not complete or you want to come back to it later. Press *Cancel* if you want to stop completing the Advice Request.

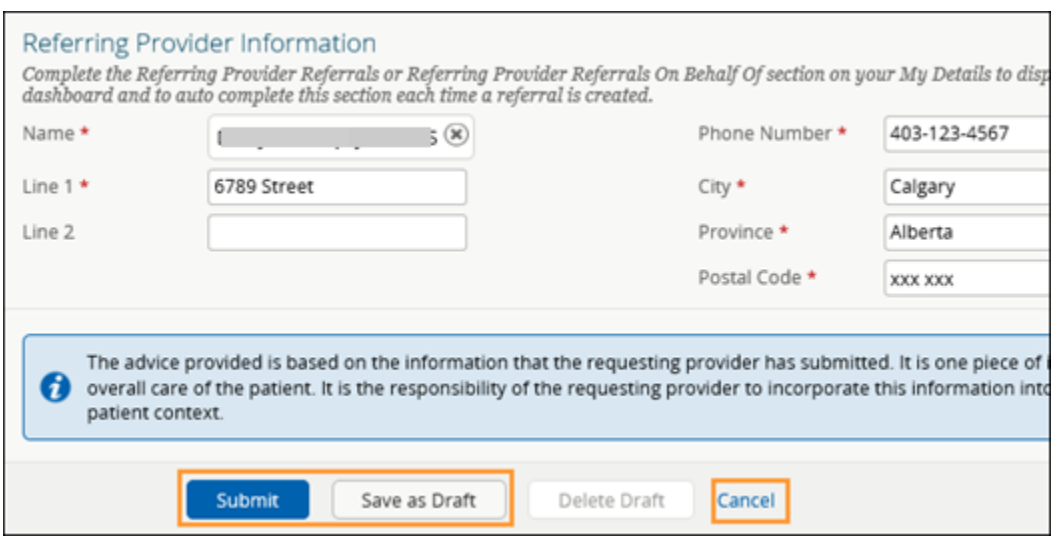

## **Reviewing the Response from the Specialty**

When a specialty responds to an Advice Request, you can open it in the *My Referrals* dashboard. The response will appear in the *Activity* section of the Advice Request.

- **1** From the *Clinical Portal Menu*, go to *My Referrals.* Click on the *Completed* worklist and select the applicable Advice Request.
- **2** To open the response, navigate to the *Activity* section at the bottom of the Advice Request. Click *View Form* under the *Respond with Advice* to see the content.

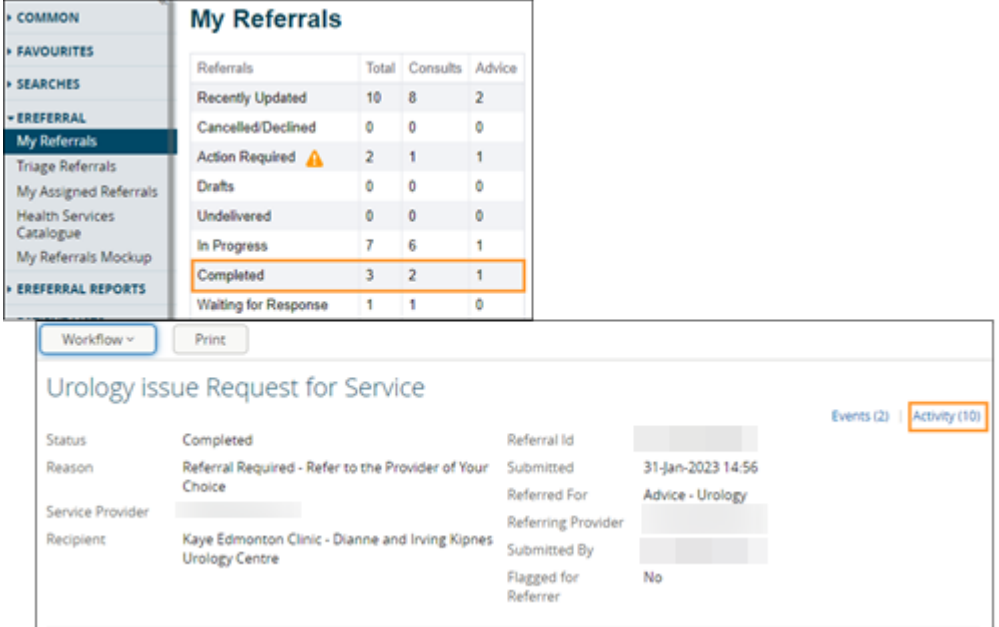

**3** Review the advice/response provided and any attachments.

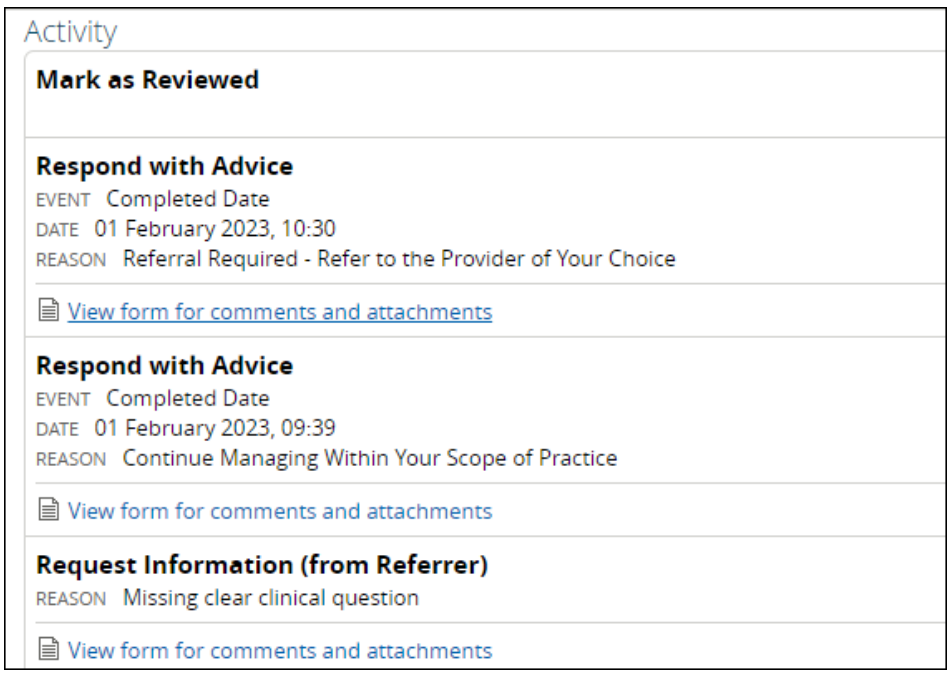

## **Respond to a Request for Additional Information/Action Required**

A triage centre or receiving provider may require additional information from you (the referring provider) before they can complete the Advice Request. Follow these instructions for adding more information:

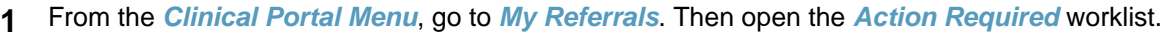

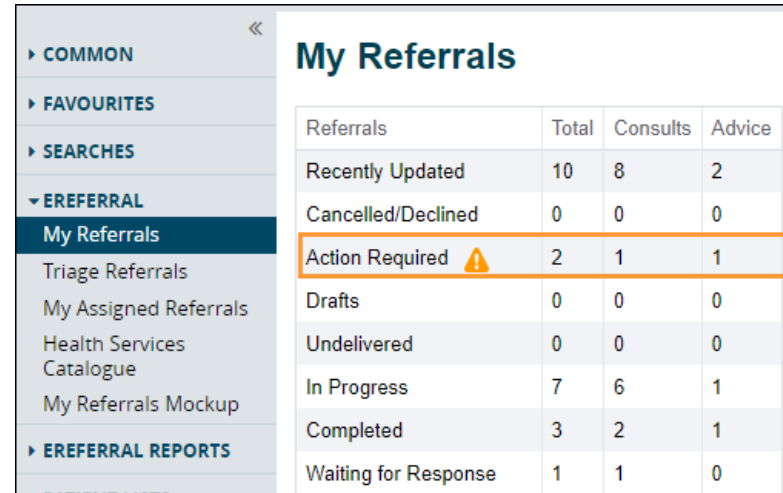

- **2** Select *Advice* for *Request Type* and then press *Search*. Click the appropriate Advice Request from the list to open it.
- **3** Scroll to the bottom of the Advice Request to view the *Activity Feed* and read the question from the specialist.
- **4** When you are ready to respond, click *Workflow* from the task bar at the top of the page, then click *Respond to Receiver.*

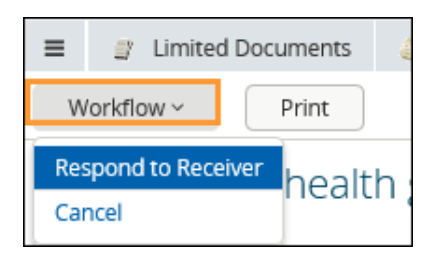

**5** Type your response/additional information into the comment box, add any attachments, and click *Provide Information.*

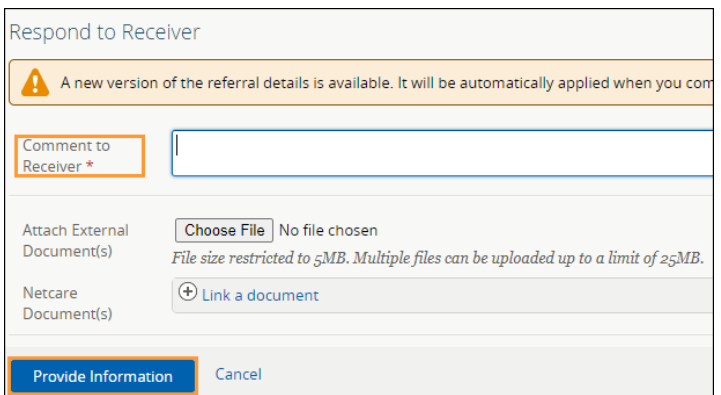

- The Advice Request will then be removed from your *Action Required* worklist within the *My Referrals* dashboard.
- For the receiving provider, a panel is displayed at the top of the referral with a note identifying that new information is present for the specialty.

New information has been added to this referral and requires review. View

## **Export a Copy of an Advice Request from Alberta Netcare Portal**

**1** Locate the Advice Request on the *My Referrals* dashboard or *Triage* dashboard and open it. Click *Print*. You can print or save the PDF file.

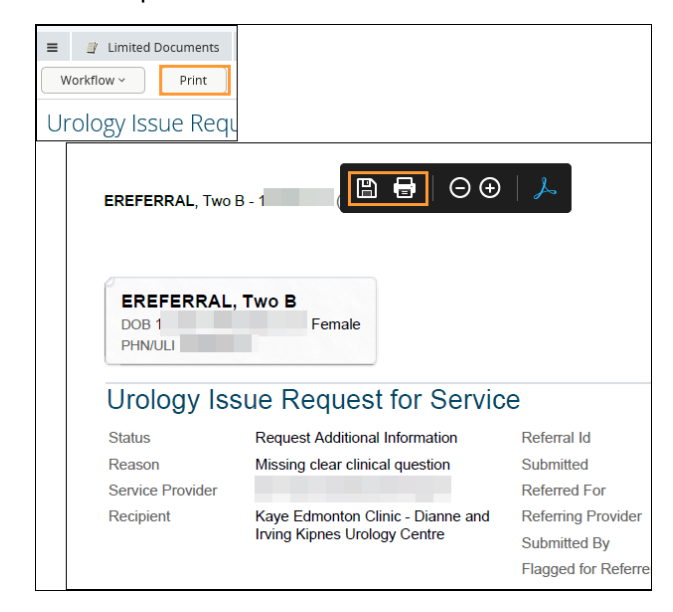